# **How to Submit Workflow RoleAssignment Changes worksheet**

This process is intended for Business Units (BUs) that have already been configured in PeopleSoft Travel & Expenses.

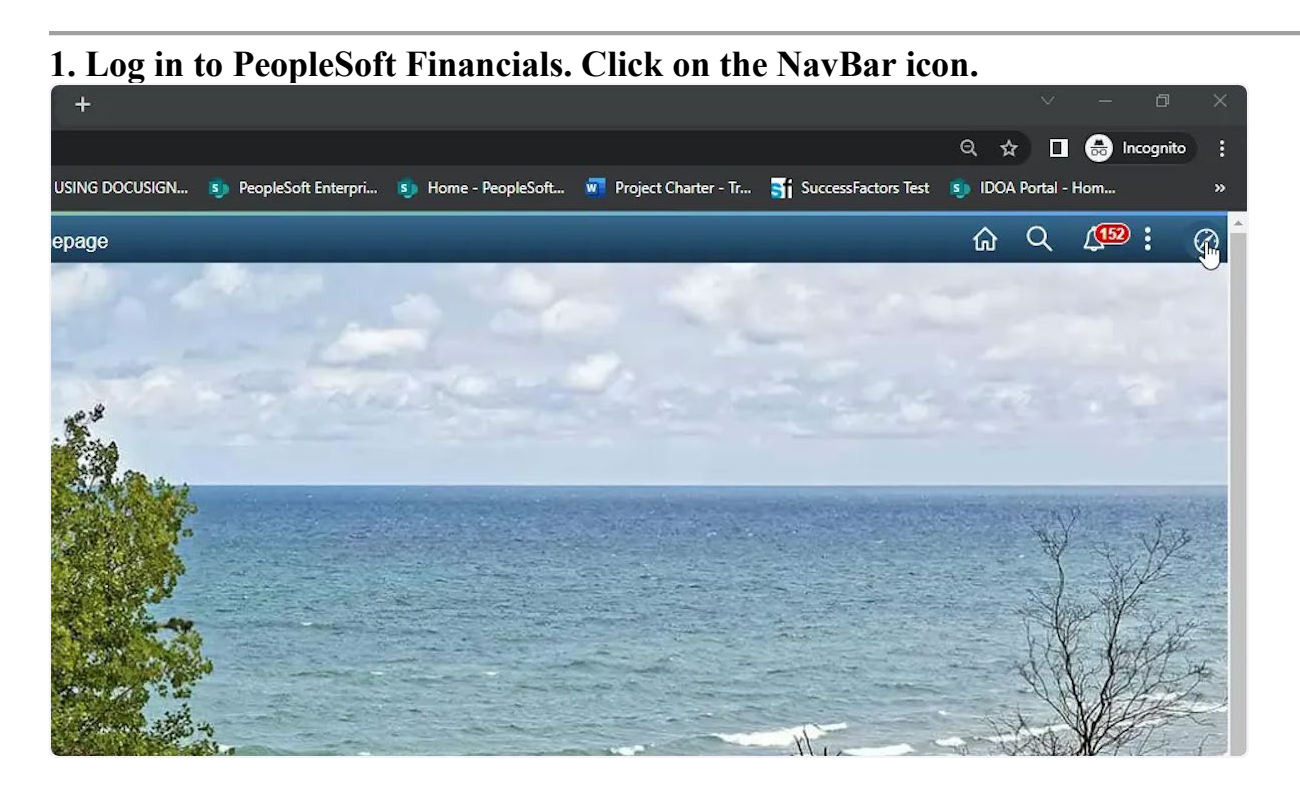

#### **2. Click on the Navigator icon.**

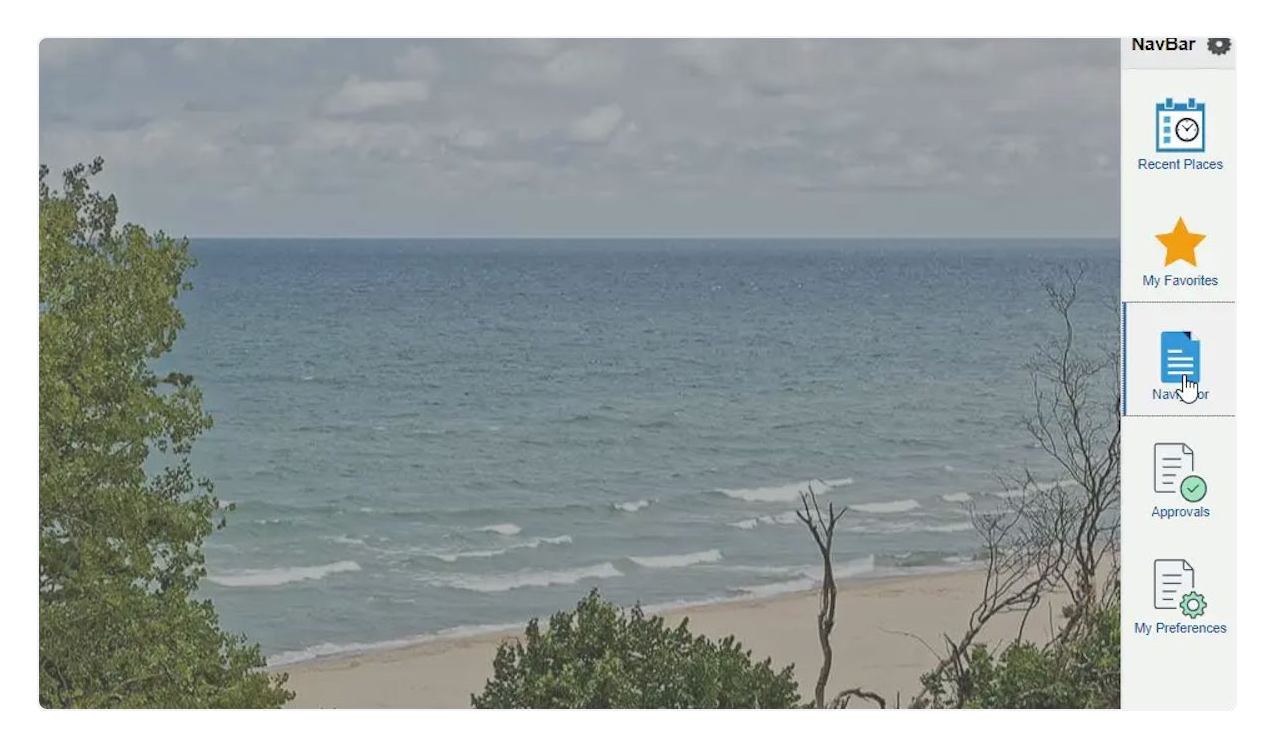

## **3. Click on Report an Issue**

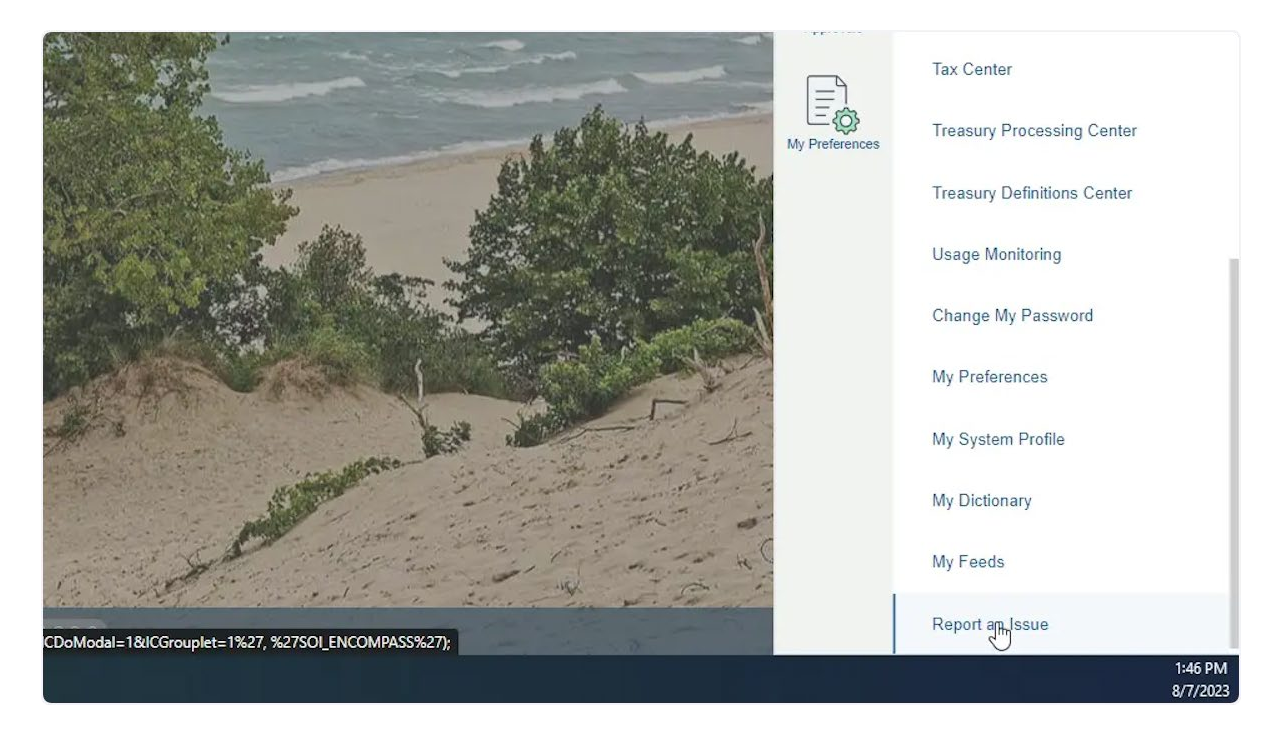

#### **4. On the Report an Issue screen:**

-Select Travel from the Module drop down menu

-In the Briefly Describe Reason for the Ticket field, enter '\*\*\*Please assign to GMIS Travel\*\*\* BU (Your 5 digit BU) Workflow Changes'

-In the Describe your problem in more detail field, enter your request for workflow changes.

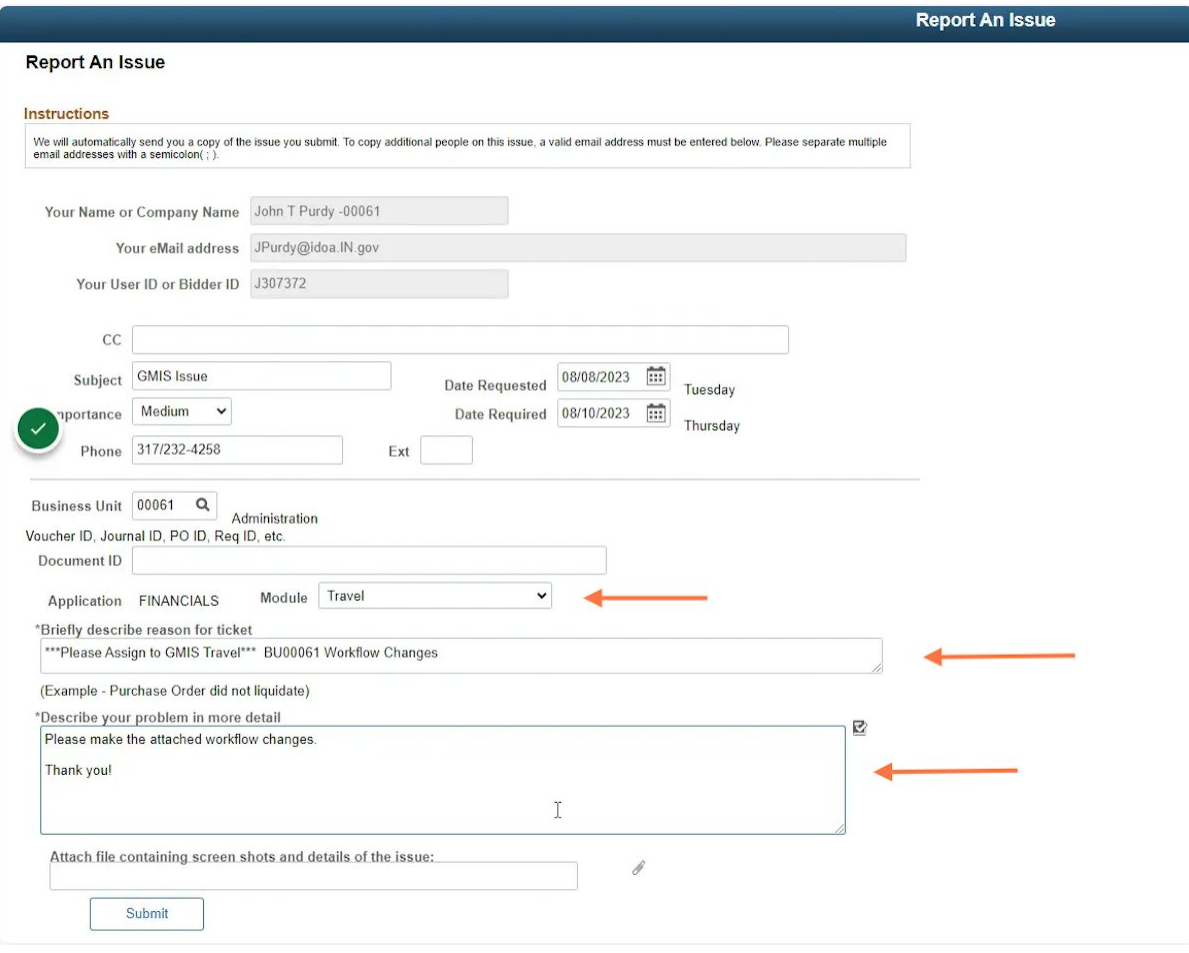

## **5. Click the 'paperclip' icon.**

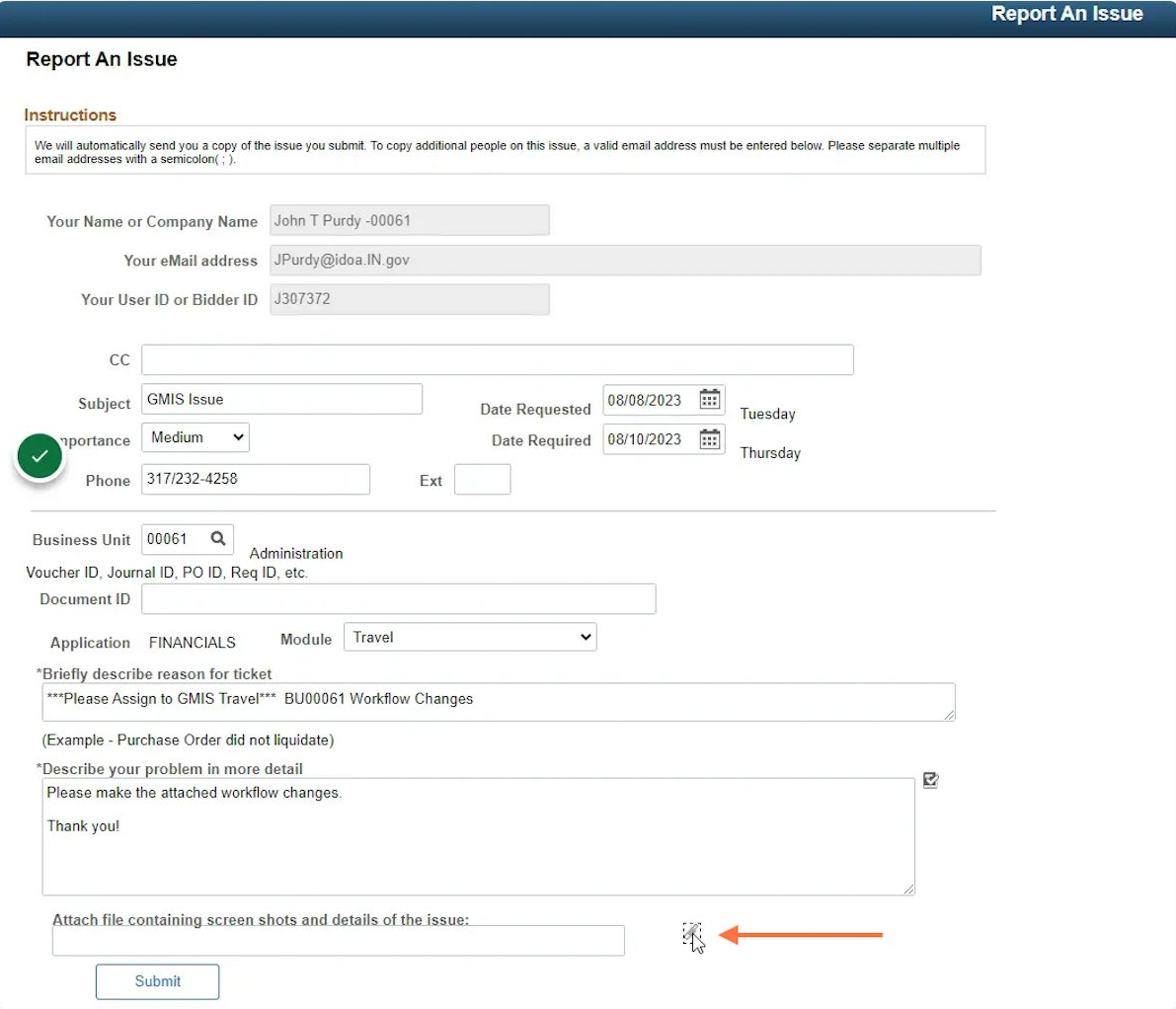

#### **6. Click Choose File**

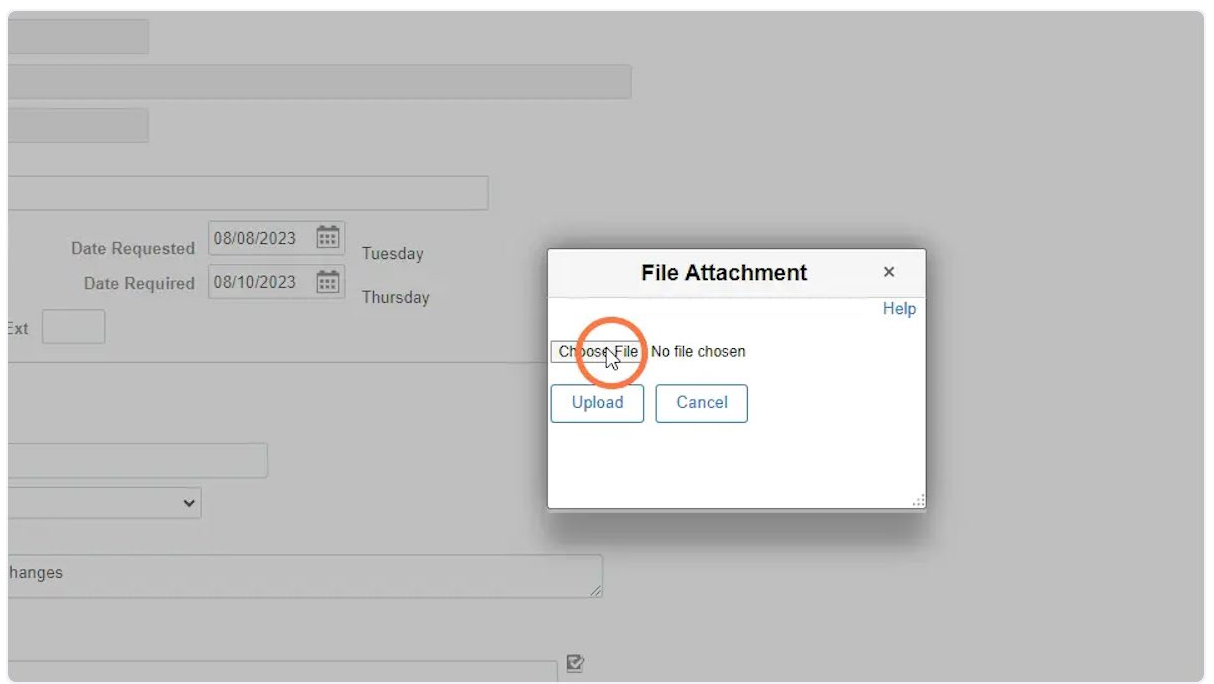

## **7. Click on the worksheet you want to upload and click Open**

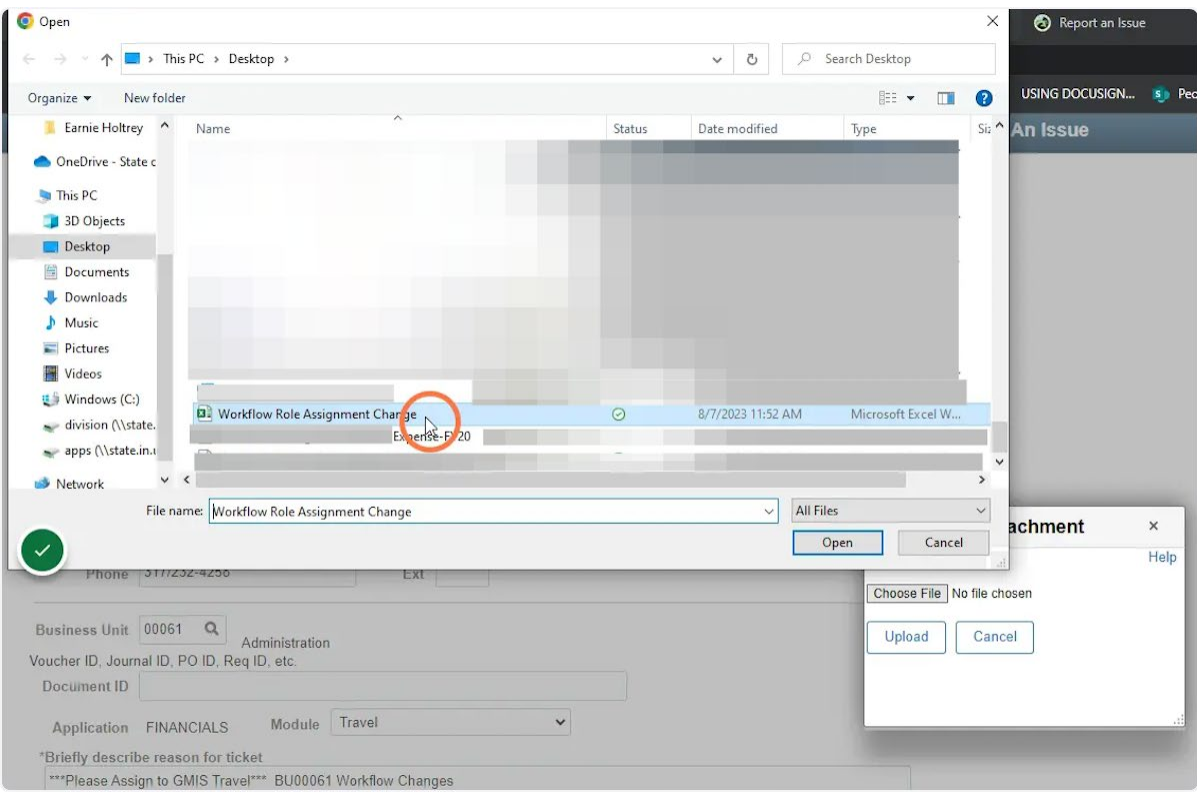

## **8. Click Upload**

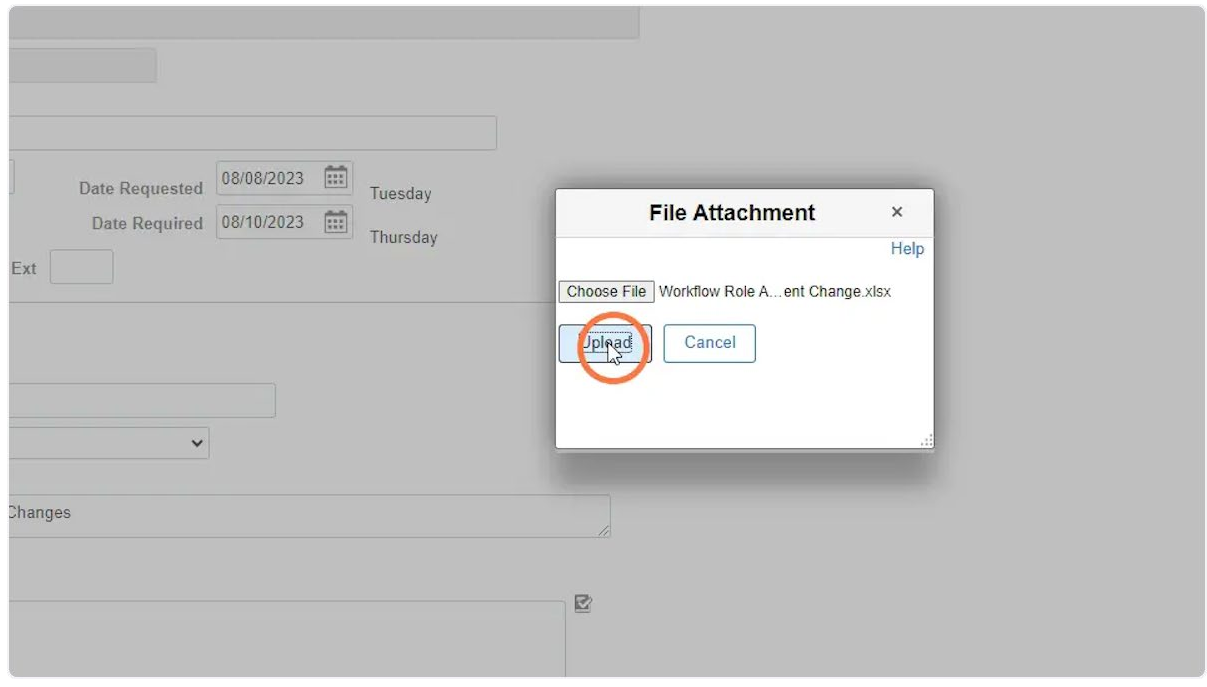

#### **9. Click Submit**

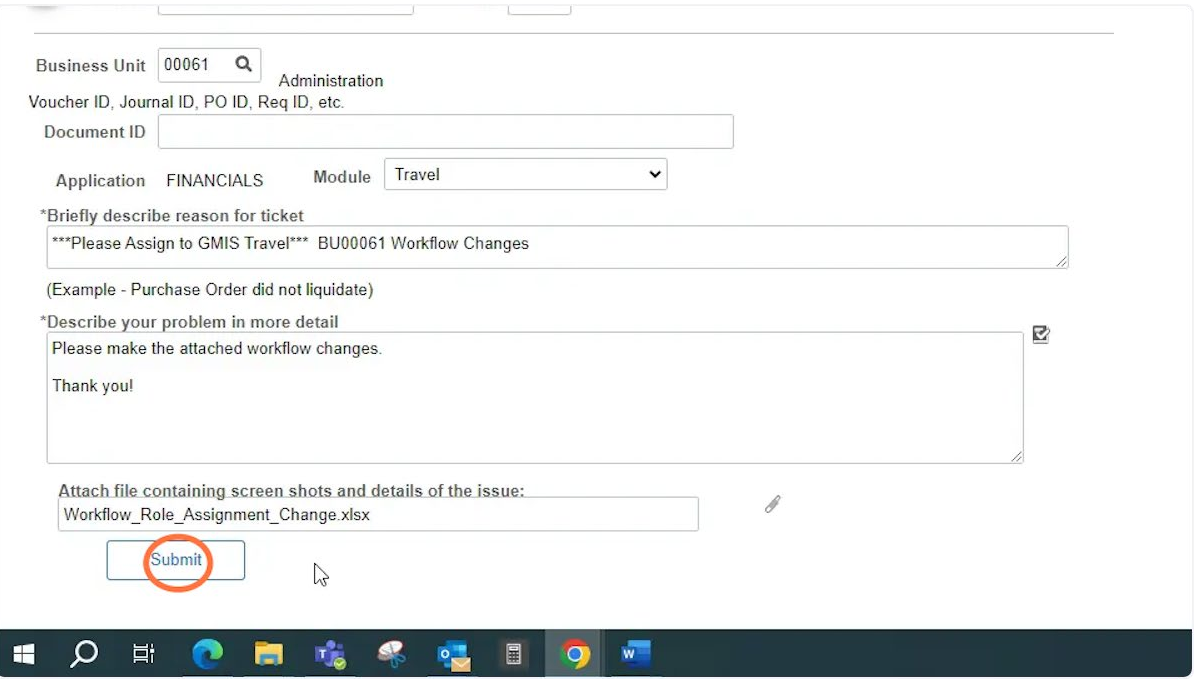